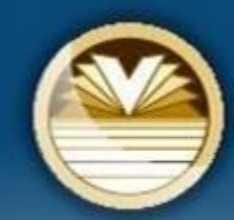

 $\bullet$ 

#### **BAINBRIDGE ISLAND** SCHOOL DISTRICT

**Strong Minds, Strong Hearts, Strong Community** 

### Announcing our NEW Professional Development Portal!

**We have a new online Professional Development Portal. It is important that all employees review this information and take action as indicated.** 

- Login and ACTIVATE your account
- Register for Courses
- View My Records and Reports

### **Review this information for detailed instructions.** <sup>1</sup>

### ProDev Emails

- This system sends automated emails, so watch for emails in your inbox from [prodev@bisd303.org.](mailto:prodev@bisd303.org)
- You can use this email to submit questions.
- Need help? Contact us:

[prodev@bisd303.org](mailto:prodev@selahschools.org) 206-780-1054

### Where Do I Find ProDev?

Access the ProDev system from the District website OR

The direct url is: [http://BISDprodev.hrmplus.net/](http://selahprodev.hrmplus.net/)

# LOGIN TO YOUR ACCOUNT

# **Step 1: Login**

### **PLEASE NOTE:**

**All employees have an account** 

**in the system** 

**(DO NOT CREATE ACCOUNT!)**

Welcome

### **WELCOME!**

#### **EXISTING USERS/BISD EMPLOYEES**

Click Login below. Do not create a new account. If you need assistance call 206-780-1054 or email prodev@bisd303.org

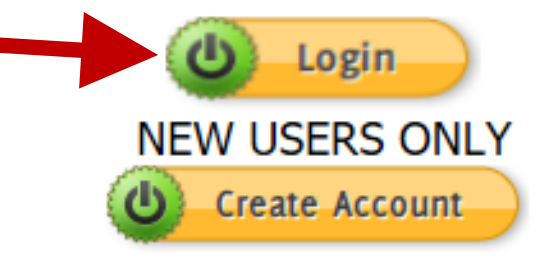

**CONTACT US:** Bainbridge Island School District, Professional Development 8489 Madison Ave NE Bainbridge Island, WA 98110 Office: 206-780-1054 Email: prodev@bisd303.org

## COMPLETE YOUR LOGIN

**Step 1 – Continued…**

#### **Complete the LOGIN**

- **1. Enter your email address. \***
- **2. Enter the temporary password: BISD2017**
- **3. Click Login**
- **4. You will be prompted to update your password. Your new password can be any combination of letters, characters and numbers but MUST BE AT LEAST 8 CHARACTERS LONG.**

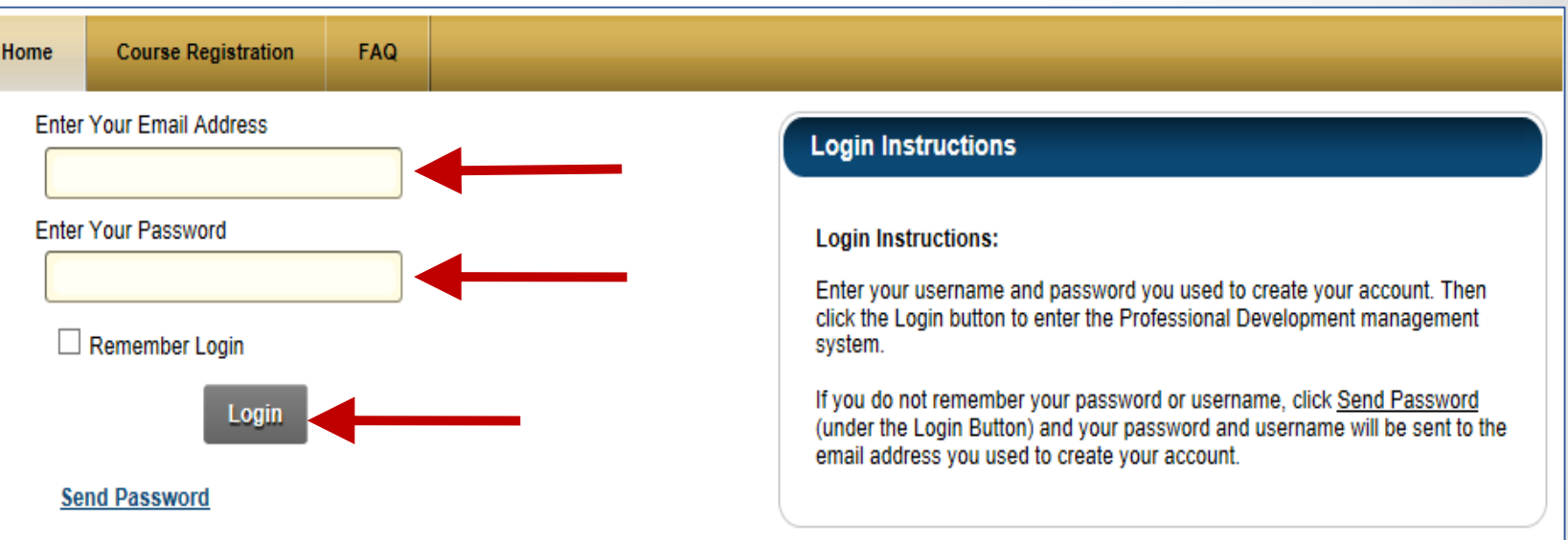

**\*Email**: Most accounts were established with your BISD work email. If you have issues, DO NOT CREATE A NEW ACCOUNT. Contact us for help at 206-780-1054 or email to prodev@bisd303.org

## MY RECORDS - PERSONAL INFO

NEXT C

#### □ Personal Information

**Change Password** 

Enter your personal information. To modify your name or other personal information, submit a change through Talent Ed and/or

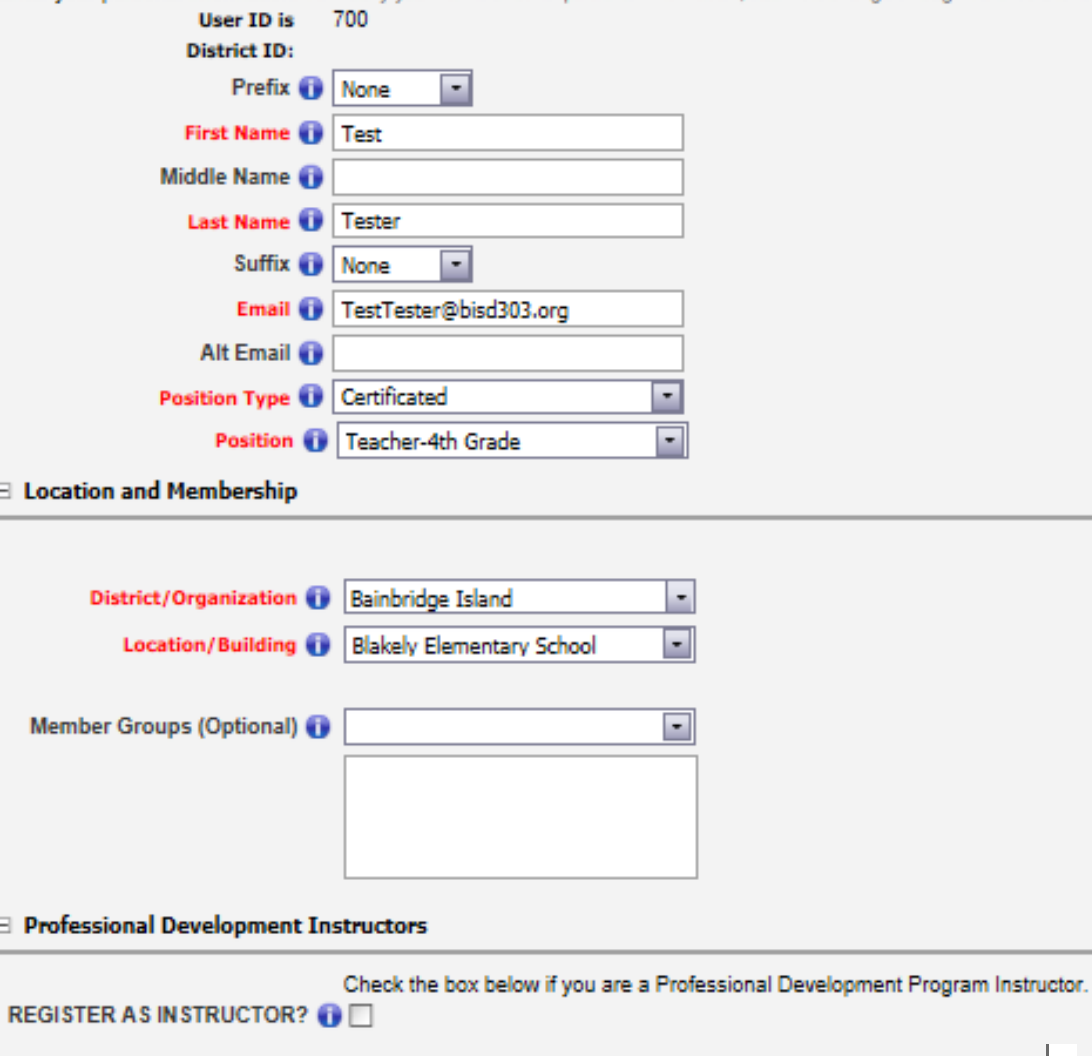

#### **Step 2 – Review your Personal Info**

- 1. Check that your name and email are correct. You may add a Prefix/Suffix. **Update if needed.**
- 2. Optionally enter an alternate email.
- 3. Check Your Position Type, Position, District and Location. **Update if needed.**
- **4. ONLY click Register as Instructor if you teach courses in our Pro Dev Program.**
- 5. Click  $NENT$  (bottom right side of the page).

# MY RECORDS - CONTACT INFO

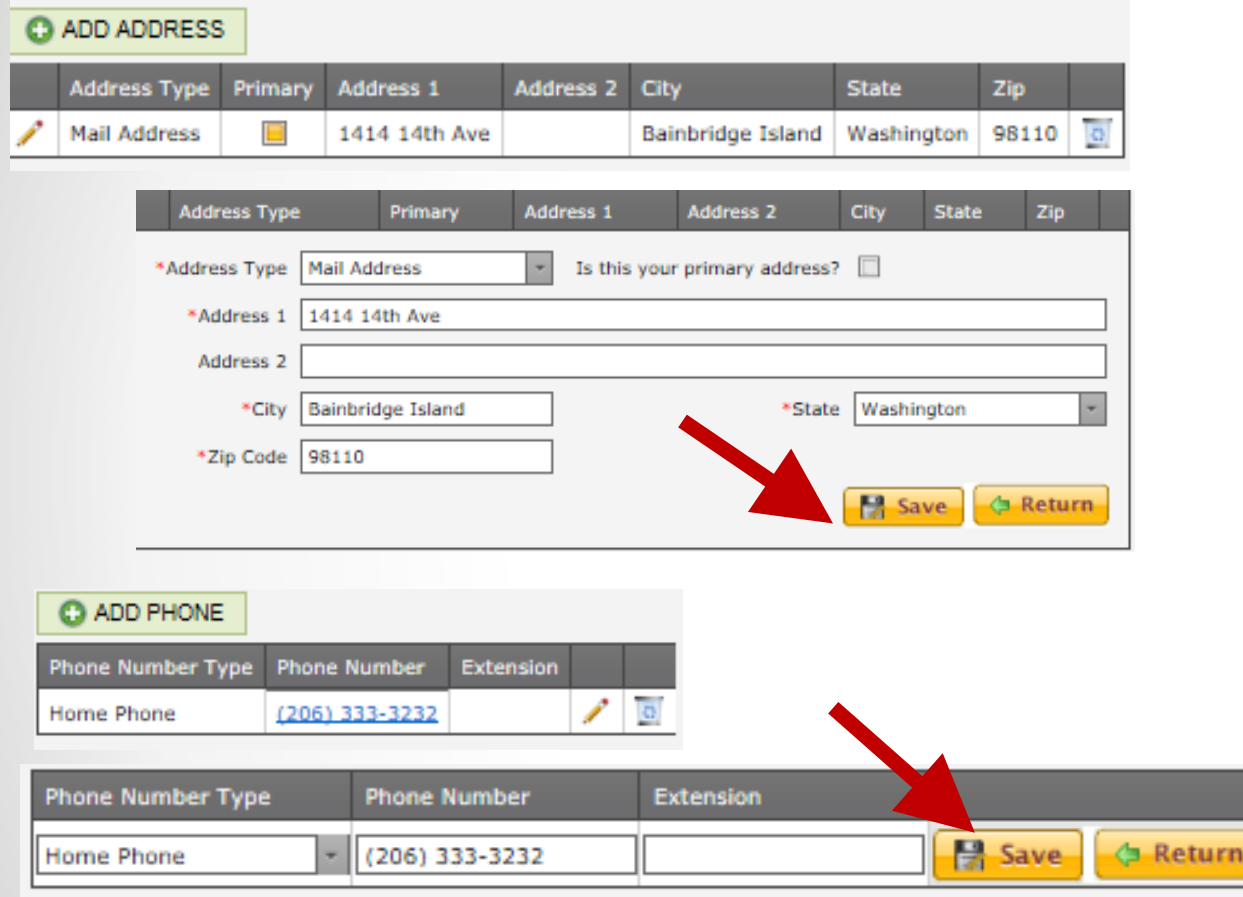

#### **Step 3 – Edit Address and Phone Info**

- 1. Your address information should be displayed
	- Click the pencil to edit if needed. Click SAVE.
- 2. Your phone information should be displayed
	- Click the pencil to edit if needed. Click SAVE.

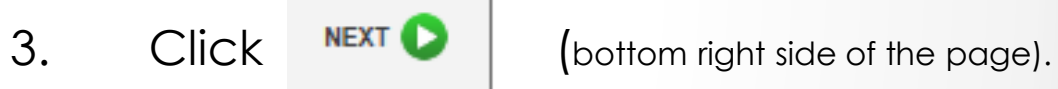

# MY RECORDS – ACTIVATE

#### **Finish by Activating your Account!**

- 1. Click the Activate Account button. Your registration will then be complete.
- 2. You will now be able to use the system.
- 3. Continue with these instructions to learn how to view and register for available courses.

#### $\Box$  Profile is Complete. Click the button below to continue to Course Registration.

This screen is confirming that you have completed the Profile activity. CLICK THE ACTIVAT BUTTON BELOW TO PROCEED. You may then go to Course Registration. You may return to My Records at any time by selecting that item from the menu above. In My Records you will be able to edit your personal and contact information; view a record of your course registrations and view/print attendance reports.

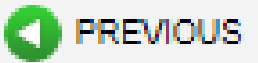

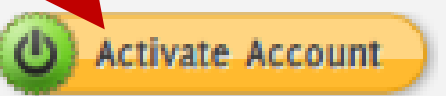

# Course Registration – Finding Courses

#### **After you activate your account, click Course Registration in the top menu.** Instructions are on each page. Look for the help icon  $\bullet$  for

detailed assistance.

Use the calendar or filters to search for a course as instructed at the top of the page.

Click the REGISTER button to begin your course registration

*Single Session Course*

*Multiple Sessions* 

Register

**Register** *For multiple session courses, clicking Register will display the sessions. You can* 

*choose to register for all or some sessions.*

#### **CLICK REGISTER TO BEGIN!**

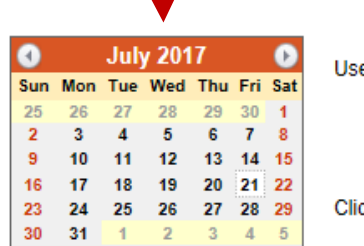

e this tool to view course data and REGISTER for courses. Search for courses by:

1. Start Dates - Click a specific date on the CALENDAR or drag to select multiple dates.

- 2. Category/Criteria Items Select an item from the drop down box.
- 3. Key Word Type a key word in the course title or location filter box.

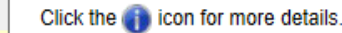

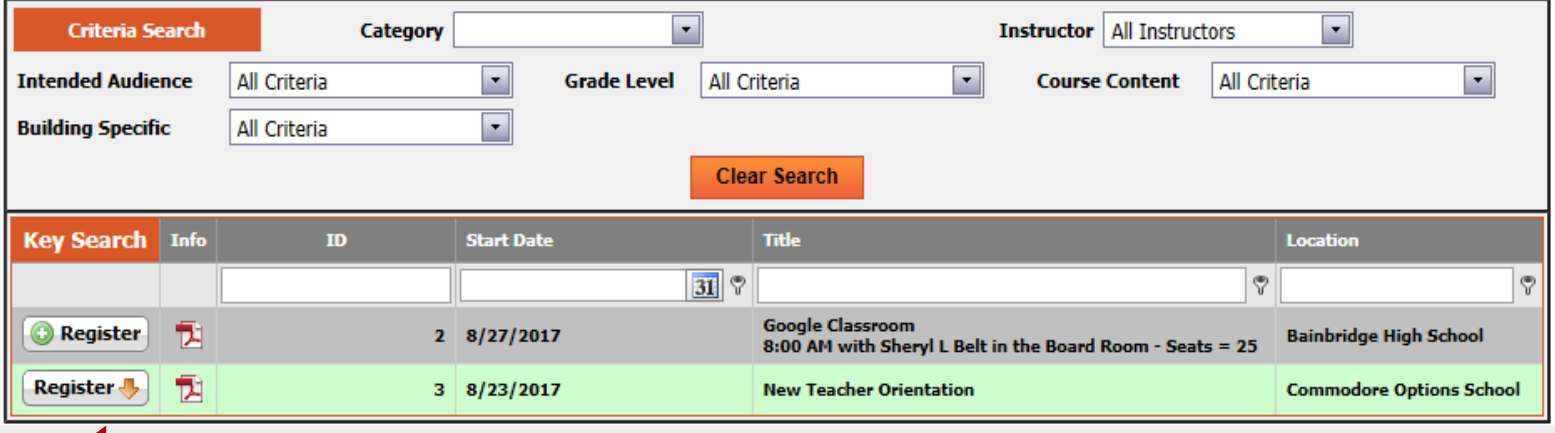

# Course Registration

- 1. Verify that you have selected the correct course. You can also see if a Wait List exists for this course. You can still register even if a Wait List exists. If persons cancel or the seat count is raised, you will be notified if you are enrolled.
- 2. The requested number of credits for the course should be populated with the available number of credits. If not, enter that information.
- 3. Click Submit Registration, or you can click Cancel Registration if you wish to change your mind at this time.

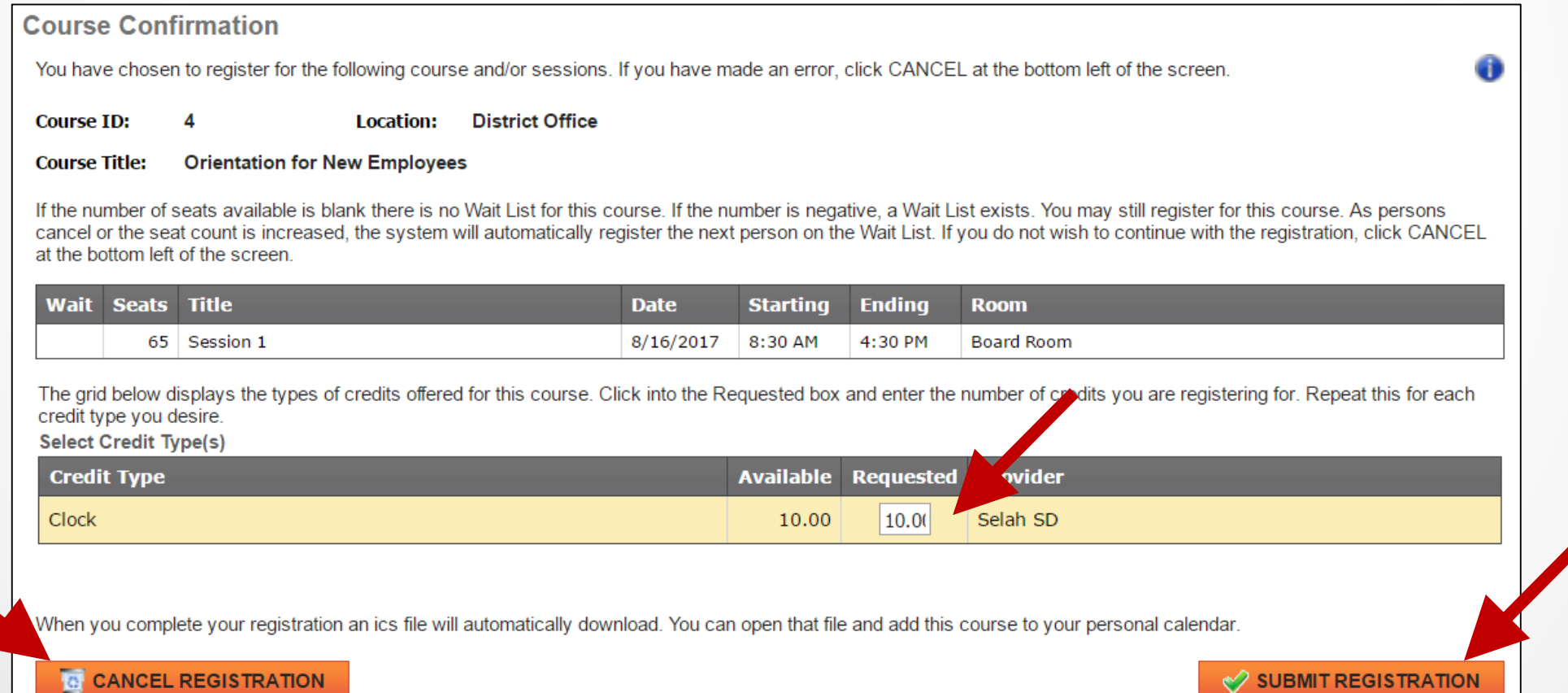

### Course Confirmation

**Confirmation.** After submitting your registration a confirmation page will appear and you will receive a confirming email. The confirmation page provides you with options to return to menus in the system and/or logoff.

**Course Complete** Course ID: 4 Course Title: Orientation for New Employees Button Instructions go here

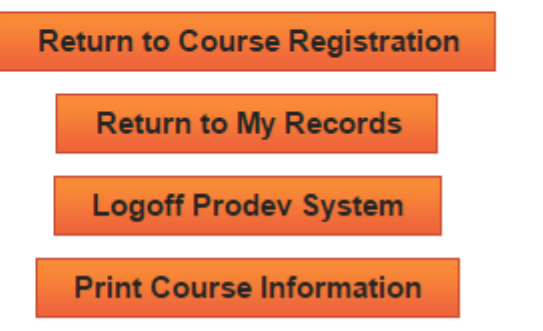

GD

### Important Clock Hour Details

**Issuance of clock hour credit is governed by Washington State law!**

**Clock hours cannot be earned unless all the following have occurred:**

- **Completed hours must be 3.0 or higher.**
- **Your attendance must be verified by the instructor. You will receive an email when this occurs.**
- **Per state law, you must complete an evaluation for the course within 10 days of the end date of the course. This is done in My Records, My Courses (instructions follow).**

**You will not be able to go back later to print out clock hours through this system if you have not completed the evaluation within (10) days. No exceptions.**

### MY RECORDS

**Click My Records from the Main Menu to access your information as shown in the example below.** 

**There are 5 tabs in My Records:**

- **1. My Courses**
- **2. Personal Info**
- **3. Contact Info**
- **4. Instructor Info**  *(visible only to instructors)*
- **5. My Reports**

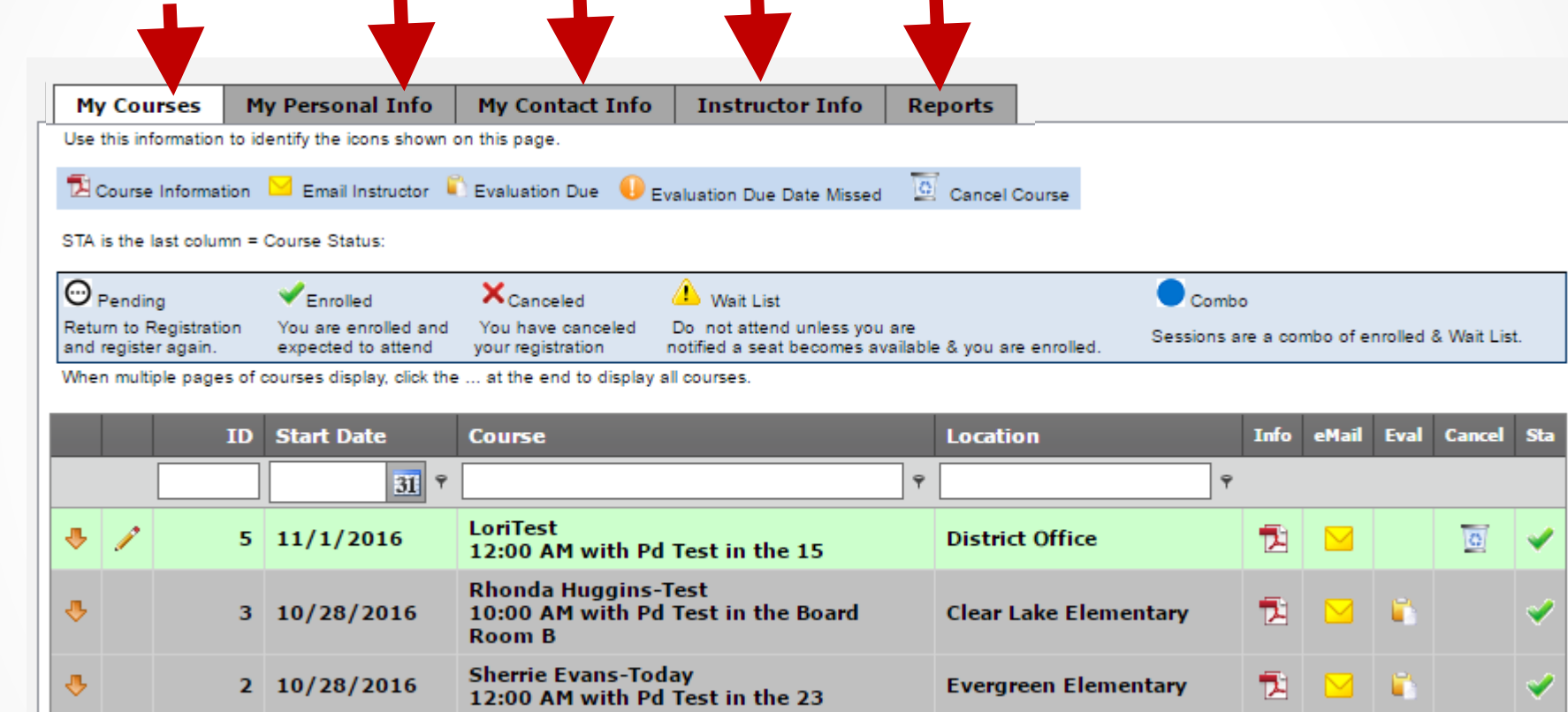

**Instructions are provided on the following pages for all 5 tabs.**

### My Records – My Courses

#### **My Courses displays information regarding courses you have registered for and cancelled from. You will complete**

**your course evaluation from this screen and can email the instructor.** 

- **In the Grid you can search for your courses by ID, Start Date, key word in the course title or location.**
- **Click the Info pdf icon to view/print a complete course information report or Click the Email icon to email the instructor.**
- **Eval. Click the document icon to complete the course evaluation. Evaluations must be done within 10 days of the last date of the course.**
- **Up to the course start date you may click the trash can icon to Cancel your course registration. After that you must contact the Pro Dev Office.**
- **Sta: This column shows the status of your enrollment, either Enrolled, Cancelled or on the Wait List.**

**EVALUATION: The evaluation icon will not appear until the day the last day of the course. Hovering over the document icon will display the evaluation due date. If you fail to do the evaluation by the due date, a warning icon will appear and you will not be eligible to receive clock hours for this course.** 

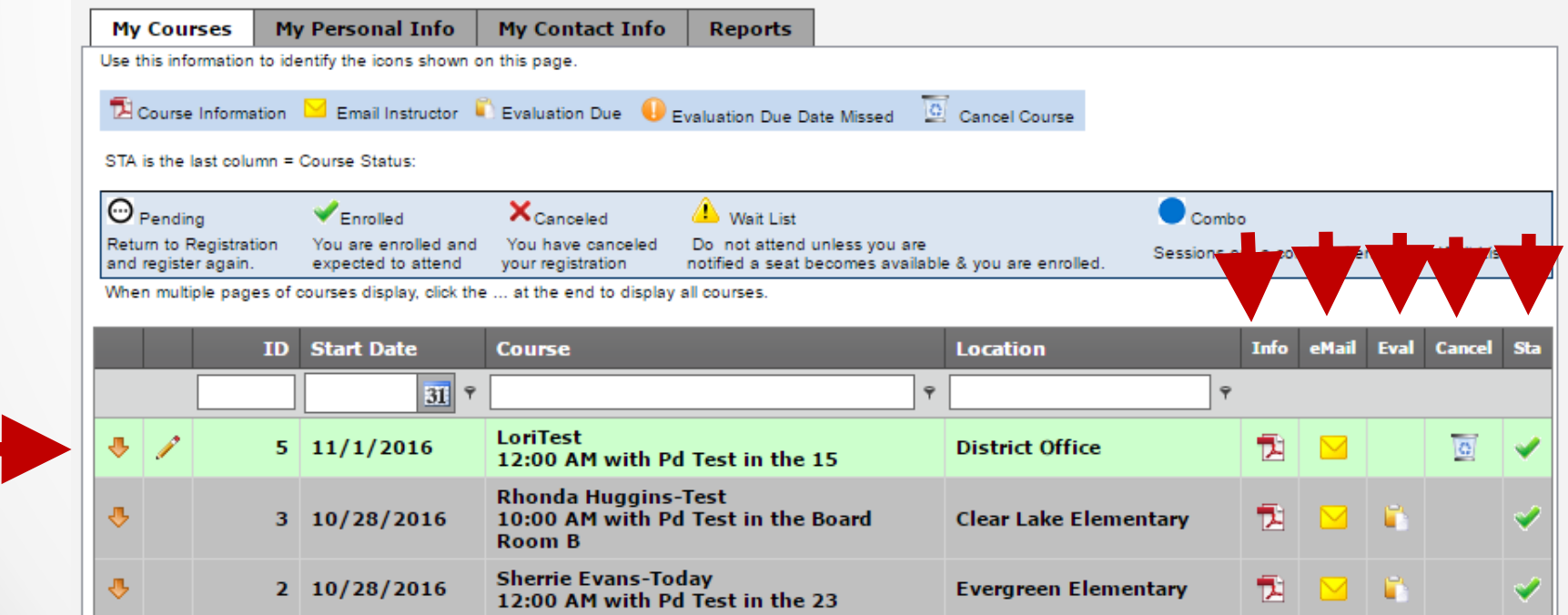

# My Records – My Reports

**Click into the drop down box to view/print:**

- **1. Attendance Certificate.**
- **2. Individual Course Clock Hour Report**
- **3. BISD Professional Development Transcript**

**After you select your report type, click PREVIEW to see that report. For the Attendance Certificate report you will also first select that course. Watch for a pop-up blocker the first time you open one of these reports.** 

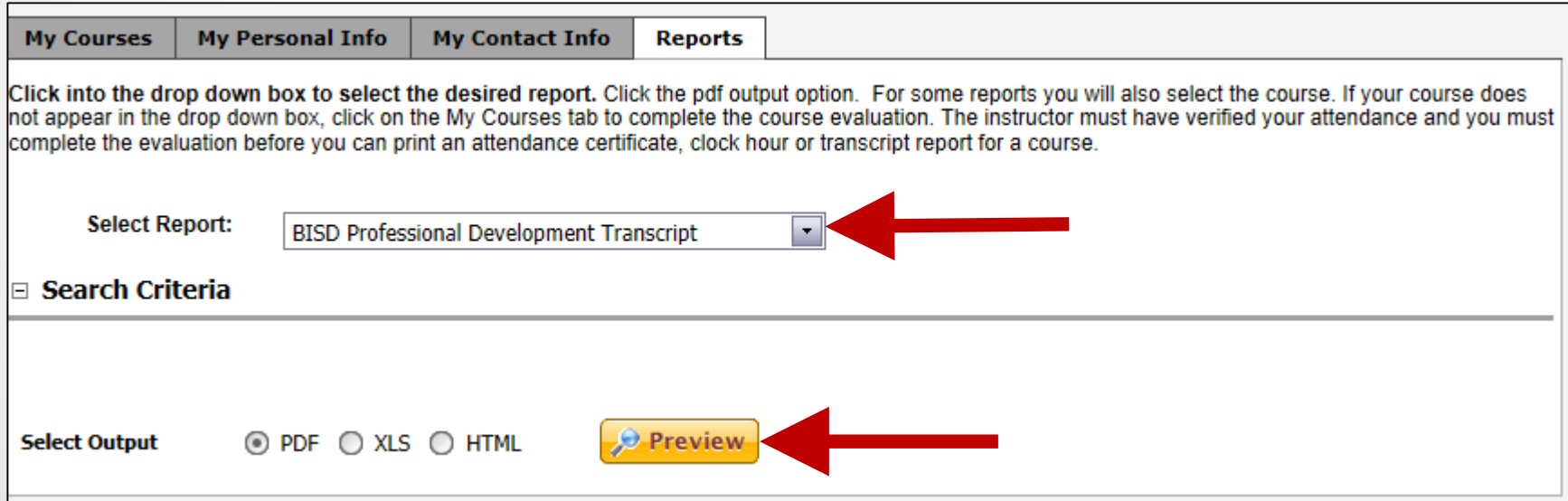

**Instructions are provided on the screen if your report is not accessible to you.** 

### Need HELP?

### 206-780-1054

### Or email at [prodev@bisd303.org](mailto:prodev@selahschools.org)